## Biological seasonal survey in the Northeast Asia (NEAR Environmental Project) 관찰앱"iNaturalist"를 스마트폰 등에 다운받아 조사하자! 1 **앱 인스톨과** ID**등록** 新担谷绿 ① 스마트폰,태블릿 등으로 오른쪽  $\n *CPFLX*\n$ QR코드를 스캔해서 인스톨합니다.  $R = \tau$  a  $G = 155$ ○ 私の授業データを科学研究用に提供する<br>○ ことに言意します。もっと詳しく… ② 앱을 기동하고, 유저명,메일주소, 비밀번호를 설정하고,아이디를 등록합니다. アカウントは既にお持ちですか? ※ 유저명은「iNaturalist」상에서 공개됩니다. (닉네임등도 사용가능) ※ 유저명,비밀번호에는 「로마자」「숫자」  $G$  $\blacksquare$ 「-하이픈」만 사용가능 ist を利用することで、ラービスの<mark>利用規約</mark><br>アプライバシー ボリシー**に可**意します。 (スキッファ) **이 마크를 찾아보세요**! 2 **프로젝트 선택** ※프로젝트에 참가하지 않으면 여러분의 **NEAR** 조사결과를 사무국에서 파악할 수 없습니다.① 오른쪽아래 메뉴바「기타」를 선택합니다. ② 「프로젝트」를 선택하고 오른쪽 위에 돋보기 아이콘을 선택합니다. ③ 검색창에「Near env」라고 입력하고,「Biological seasonal survey in the Northeast Asia (NEAR Environmental Project)」를 선택합니다. ※ 「동북아시아지역 생물계절조사 프로젝트」를 의미합니다. ④ 「참가한다」를 선택합니다.  $\textcircled{1}$  (2)  $\textcircled{3}$  (3)  $\textcircled{4}$ **E E E E E E**<br>Q Near env syltetoeisgla **E E E E E E E E E E**<br>Biological seasonal survey in the Northeast Asia (NEAR Environmenta 。<br>2件の観察記録 qwertyuiop 観察記録はまだありません asdfghjkl  $Q$  z x c v b n m  $\otimes$  $\overline{10}$  $\mathbf{r}$  $\circ$  $\overline{10}$  $123$   $\bigoplus$  0

**동북아시아 지역 생물계절조사 참가방법**

~ iOS (iPhone, iPad)**버전** ~

## **관찰한 생물의 사진촬영**/**음성녹음을 한다**. 3

- ※ 사전에 미리 스마트폰 본체 설정으로 iNaturalist 앱으로 위치정보 이용 을 허가하고, 앱을 사용할 때는 위치정보를 ON으로 하고 사진을 촬영해 주시기 바랍니다.
- ① 다음 그림 1→2→3의 순서로 누르면 카메라가 작동합니다.
- ② 사진을 촬영합니다.(울음소리는 음성녹음을 해주세요)
- ③ 사진을 찍은 후「사진사용」을 눌러줍니다.

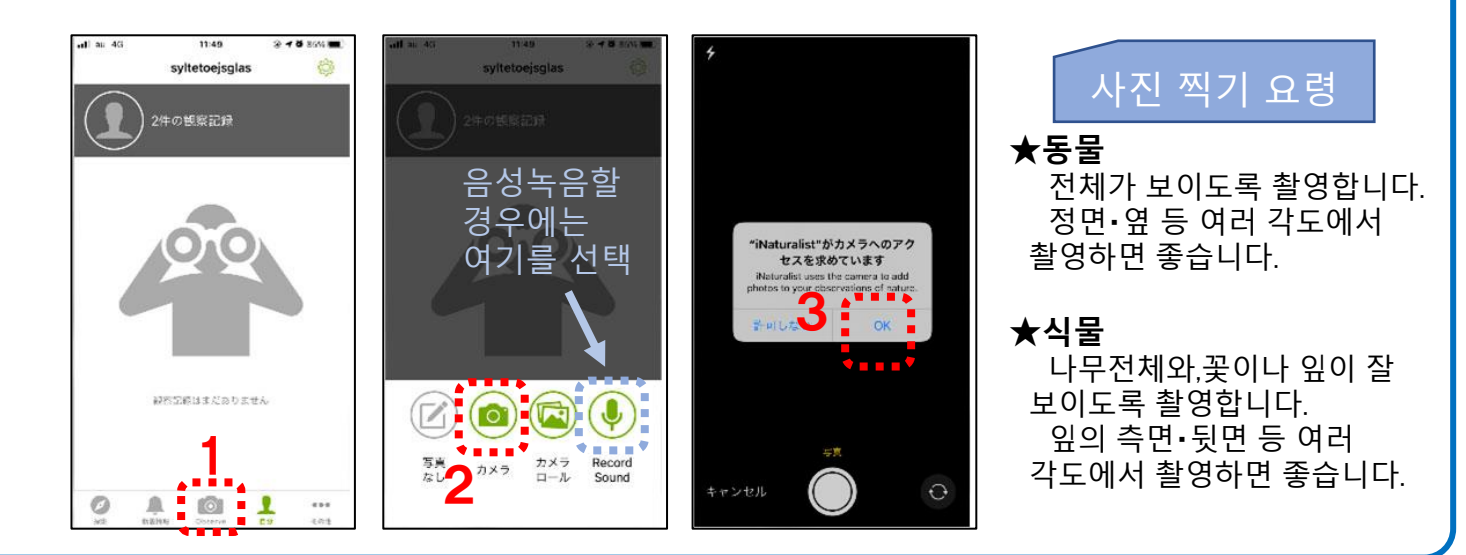

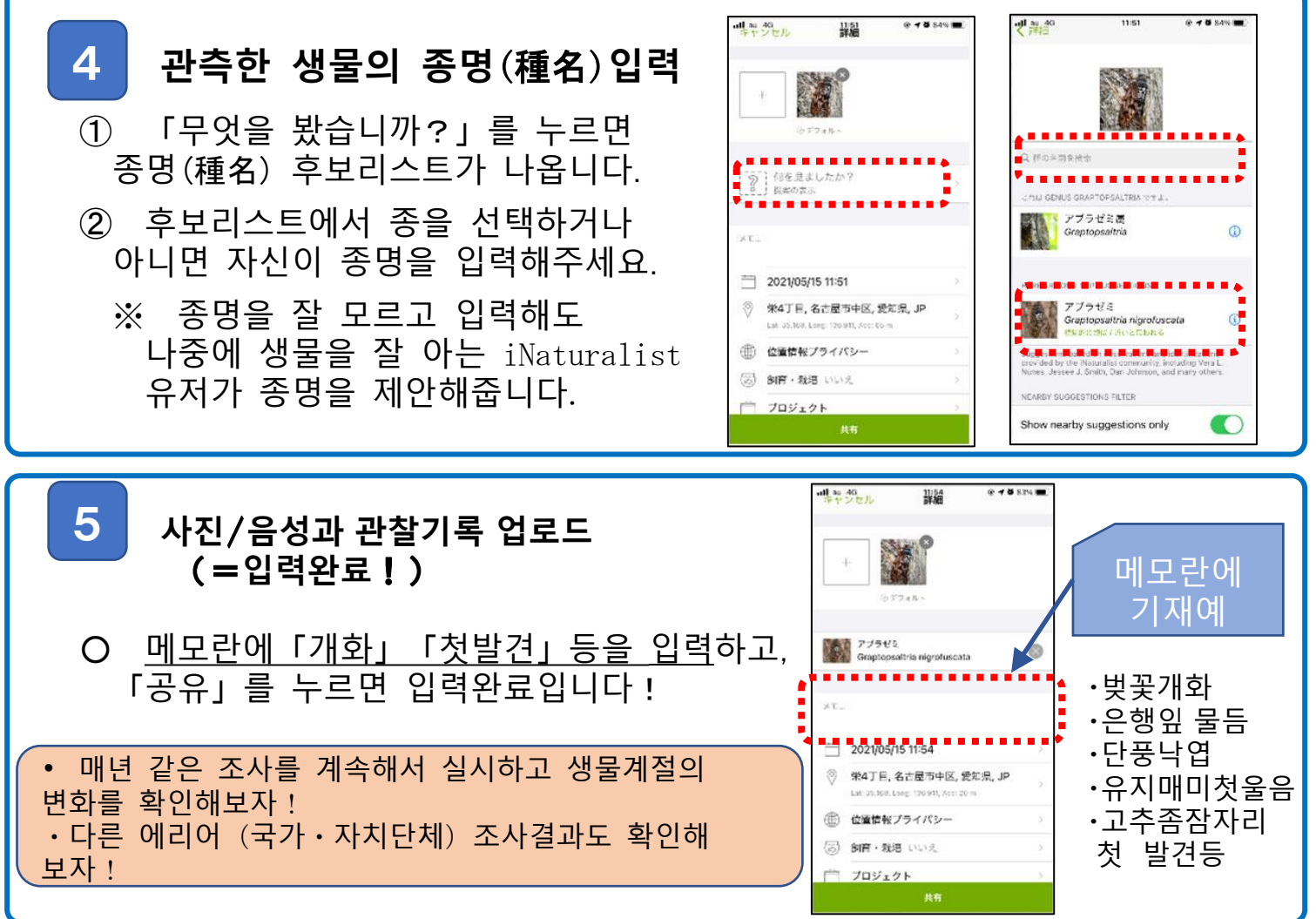